### **QUẢN LÝ DỮ LIỆU CHO NGHIÊN CỨU BIỂN - ĐỊNH HƯỚNG VÀ PHÁT TRIỂN**

**Ngô Mạnh Tiến, Trần Văn Chung, Nguyễn Hoàng Thái Khang**  Viện Hải dương học Nha Trang

#### *Thông tin chung:*

*Ngày nhận bài:28/02/2023 Ngày phản biện: 08/04/2023 Ngày duyệt đăng: 24/04/2023*

*Title: Data management for marine research – Direction and development*

*Từ khóa: Chương trình quản lý, Biển, Cơ sở dữ liệu (CSDL).*

*Keywords: Management Program, Sea, Database*

*ABSTRACT: The paper introduces a database management program (digital database for management of dynamic factors, environment, satellite images, etc.) on Vietnamese waters in order to provide appropriate data and tools for managers and scientific researchers. The database consists of four functional groups in which there are eight datasets. The program is designed for easy installation and is compatible on windows operating system versions. Data is decentralized and easy to update quickly and simply. Output data as real data or as spatial and temporal information in the form of spreadsheets and automatic digital maps. Based on historical statistical information, the program will issue unusual warnings of updated data related to unusual signs of weather or climate change…*

*TÓM TẮT: Bài báo giới thiệu chương trình quản lý cơ sở dữ liệu (CSDL số phục vụ quản lý các yếu tố động lực, môi trường, ảnh vệ tinh…) trên vùng biển Việt Nam nhằm cung cấp dữ liệu và công cụ thích hợp cho các nhà quản lý và nghiên cứu khoa học. CSDL bao gồm bốn nhóm chức năng trong đó có tám bộ dữ liệu. Chương trình được thiết kế để cài đặt dễ dàng và tương thích trên các phiên bản hệ điều hành windows. Số liệu được phân quyền và dễ dàng cập nhật nhanh chóng, đơn giản. Kết xuất dữ liệu dạng số liệu thực hoặc dạng thông tin theo không gian và thời gian dưới dạng bảng tính và bản đồ số tự động. Dựa trên thông tin thống kê lịch sử, chương trình sẽ đưa ra các cảnh báo bất thường về dữ liệu cập nhật liên quan đến các dấu hiệu bất thường của thời tiết hoặc biến đổi khí hậu.*

#### **1. Mở đầu**

Ngày nay, tin học hóa công tác quản lý trong các cơ quan nhà nước đã và đang được triển khai một cách toàn diện, và mang lại một hiệu quả to lớn, thiết thực trong công cuộc công nghiệp hóa, hiện đại hóa đất nước. Việc đưa công nghệ thông tin vào quản lý sẽ giúp giảm bớt gánh nặng về công việc đối với những người làm quản lý. Giảm thiểu cơ cấu bộ máy nhân lực, tăng năng suất và hiệu quả công việc, đồng thời đưa ra các quyết định kịp thời chính xác, tạo ra mối liên kết thường xuyên và thống nhất ở tất cả các cấp.

Đối với các ứng dụng về CSDL, do đặc thù không gian của nó, các thông tin về số liệu sẽ là đối tượng chính được tổ chức, quản lý và phân tích thông qua một công nghệ thích hợp nhất là phần mềm quản lý dữ liệu. Phần mềm quản lý CSDL là hệ quản trị CSDL bao gồm dữ liệu không gian và phi không gian có khả năng thu nhận, phân tích tổng hợp, sắp xếp các lớp thông tin có trong CSDL tạo ra các lớp thông tin mới theo mục đích của người sử dụng (Abraham Silberschatz et al, 2011; Trần Văn Chung & Ngô Mạnh Tiến, 2020). Đó là hệ thống thông tin kiểu mới, từ các thông tin dữ liệu và các thuộc tính lưu trữ có thể dễ dàng tạo ra các loại bản đồ động và báo cáo để cung cấp một cách nhìn hệ thống, cho phép nhà lãnh đạo thực hiện tốt hơn công việc lập kế hoạch và hỗ trợ quá trình đưa ra quyết định về các giải pháp về một vấn đề cần quan tâm.

Chương trình hệ thống CSDL số phục vụ quản lý các yếu tố động lực, môi trường, ảnh vệ tinh… trên vùng biển Việt Nam cũng được xây dựng với các mục đích như vừa nêu, một khi được ứng dụng nó phải đạt được yêu cầu sau:

Phục vụ tốt cho công tác quản lý các nguồn số liệu thu nhập được. Trợ giúp lãnh đạo, các nhà quản lý quy hoạch và người sử dụng để ra được các quyết định phù hợp.

Cập nhật bổ sung và điều chỉnh thông tin trong hệ thống đơn giản và thuận tiện.

Liên kết các mô-đun chương trình để mở rộng và phát triển hệ thống, xử lý phân tích tổng hợp thông tin trong hệ thống một cách nhanh chóng và tin cậy. Với những ưu điểm trong cách thể hiện và các hàm quan hệ giữa các thông tin thuộc tính gắn liền có tính hệ thống, có khả năng phân tích cao ta có thể tạo được một công cụ mạnh cho công tác hiển thị và phân tích thông tin.

Là một hệ thống mở, dễ dàng xuất/ nhập theo cấu trúc của chương trình để trao đổi các nguồn thông tin đã có sẵn của hệ thống và đơn vị khác.

Đảm bảo an toàn dữ liệu và bảo mật thông tin hệ thống.

Dữ liệu hải dương và môi trường vùng biển Việt Nam được xây dựng trên cơ sở kế thừa các điểm mạnh của phần mềm đã được nhóm tác giả xây dựng qua các thời kỳ (Ngô Mạnh Tiến và nnk, 2014; Ngô Mạnh Tiến & Trần Văn Chung, 2017; Ngô Mạnh Tiến và nnk, 2017; Ngô Mạnh Tiến và nnk, 2022), nâng cấp dần lên theo hướng quản trị dữ liệu kiểu GIS. Các thành phần khác nhau trong CSDL đều có thể sử dụng, cung cấp, và chia sẻ thông tin từ nguồn dữ liệu tổng hợp thông qua việc cập nhật thông tin bằng dạng bảng biểu vào chương trình CSDL này.

#### **2. Đối tượng, phương pháp nghiên cứu, yêu cầu kỹ thuật**

#### *2.1. Đối tượng nghiên cứu*

Mục tiêu xây dựng chương trình quản lý các thông tin, số liệu, dữ liệu về biển Việt Nam trên nền bản đồ số kết hợp với nguồn dữ liệu được lưu trữ theo dạng không gian và thời gian. Chương trình quản lý vùng số liệu từ kinh độ 99°E đến 130°E và vĩ độ từ 0°N đến 30°N (Trần Văn Chung và Ngô Mạnh Tiến, 2020).

### *2.2. Phương pháp nghiên cứu*

Chương trình được thiết kế theo mô hình máy đơn chạy độc lập; Hệ thống được thiết kế theo phương pháp thiết kế hướng đối tượng đảm bảo cho việc dễ bảo trì, nâng cấp và quản lý. Để đáp ứng các yêu cầu đã nêu, nhóm tác giả đã sử dụng bộ công cụ miễn phí Microsoft Visual Studio Express 2017 for Desktop của hãng Microsoft để thiết kế giao diện chương trình quản lý; Sử dụng ngôn ngữ Visual Basic for Dotnet (Dave Grundgeiger, 2002) để lập trình; triển khai giao tiếp máy tính trên nền Microsoft Dotnet Framework 4.5 (Paolo Pialorsi & Marco Russo, 2010); Dữ liệu được lưu trữ bằng phần mềm miễn phí Microsoft SQL Server 2016 Express Sp1 trở lên (Dušan Petkovíc, 2008); Các giao tiếp kết nối giữ phần mềm và hệ quản trị dữ liệu SQL Server sử dụng công nghệ ADO (Tim Patrick, 2010); Sử dụng ngôn ngữ kiểu SQL (Mark Chatham, 2012) để truy vấn dữ liệu.

Công cụ hỗ trợ hiển thị: Công cụ mã nguồn mở Mapwindows GIS for Dot Net dùng để thể hiện các bản đồ số theo kiểu tập tin shape file (tham khảo tai: https://www. mapwindow.org); Công cụ mapPicture sử dụng để thể hiện các bản đồ số kiểu MapInfo; Công cụ mã nguồn mở GMap. NET (tham khảo tại: https://github.com/ judero01col/GMap.NET) để thể hiện bản đồ trên nền Google Map, Bing Map…, đây là công cụ mạnh thể hiện khá tốt các bản đồ sẵn có trên mạng Internet; Công cụ GIS Map được xây dựng nhằm hiện thực hóa thể hiện bản đồ có sử dụng GMap.NET.

Chương trình phần mềm quản lý CSDL được chia ra các nhóm chính để quản lý và sử dụng như sau:

*Nhóm chức năng quản lý số liệu gồm:*  Từ số liệu phân tích mô hình; Từ thông tin về ảnh vệ tinh; Từ số liệu khảo sát; Từ số liệu trích xuất từ mô hình, số liệu gốc của ảnh máy bay và số liệu gốc của máy đo đạc.

*Nhóm chức năng về quản lý bản đồ số gồm:* Quản lý thông tin bản đồ số; Xem/ cập nhật bản đồ số.

*Nhóm chức năng về tài liệu tham khảo gồm:* Tài liệu văn bản pháp quy; Tài liệu khoa học; Phim và hình ảnh liên quan.

*Nhóm hỗ trợ gồm:* Xuất/nhập dữ liệu; Lập báo cáo cho số liệu khảo sát; Hiển thị bản đồ động từ số liệu khảo sát; Liên kết với các ứng dụng ngoài; Quản lý người dùng.

### *2.3. Yêu cầu kỹ thuật*

Yêu cầu về phần mềm cho máy tính cài đặt: Hệ điều hành Windows 7/8/10/11, có thể chạy trên nền Window 32/64 bit; Phần mềm GIS MapInfo 7.5 và cao hơn; Phần mềm văn phòng MS Office; CPU 3.0 Ghz trở lên; Ổ cứng 120 GB trở lên; Bộ nhớ RAM tối thiểu 4 GB.

#### **3. Kết quả và thảo luận**

Dưới đây chúng tôi sẽ lần lượt trình bày một số đối tượng chính ở các nhóm chức năng đã được liệt kê như đã nêu ở phần phương pháp nghiên cứu.

#### *3.1. Cửa sổ đăng nhập và giới thiệu chương trình*

Đây là chức năng đầu tiên khi truy cập vào hệ thống, chương trình sẽ bật ra cửa sổ đăng nhập (Hình 1), sau khi đăng nhập thành công sẽ tiếp tục vào của sổ giới thiệu (Hình 2).

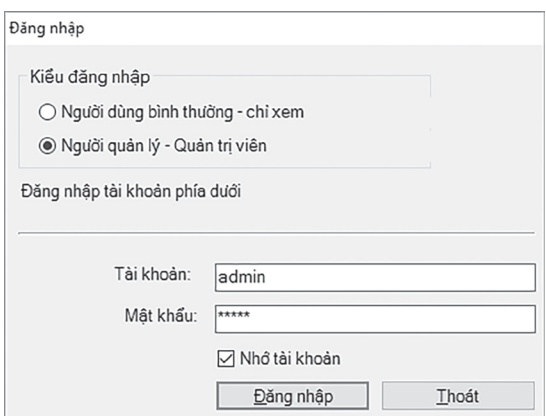

*Hình 1. Cửa sổ đăng nhập*

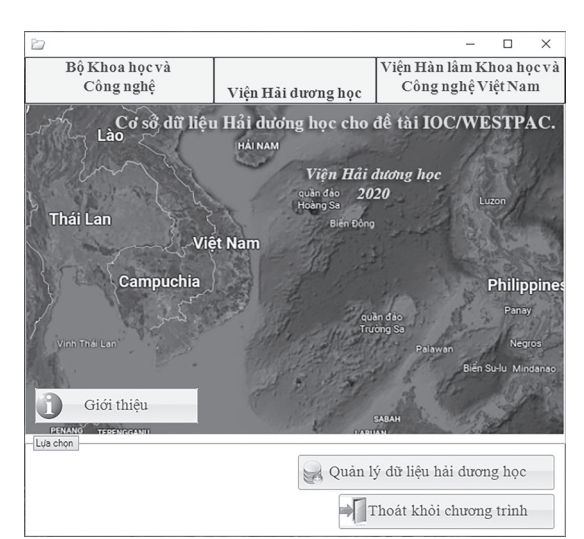

*Hình 2. Giao diện giới thiệu chương trình*

## *3.2. Nhóm chức năng quản lý số liệu*

Hệ thống sẽ hiển thị các thông tin. Bao gồm 4 mục: Từ số liệu phân tích; Từ thông tin về ảnh vệ tinh; Từ số liệu khảo sát; Từ số liệu trích xuất từ mô hình, số liệu gốc của ảnh máy bay và số liệu gốc của máy đo đạc.

*3.2.1. Từ số liệu phân tích*

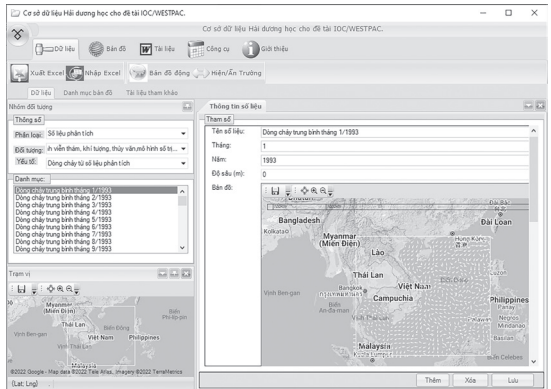

*Hình 3. Của sổ thể hiện số liệu dòng chảy từ số liệu phân tích*

Ở bên trái gồm các hộp chọn: Thông số bao gồm phân loại, đối tượng và yếu tố như đã thấy ở Hình 3. Ở giữa bên trái là danh mục số liệu đã được nhập vào trong CSDL, có thể chọn từng số liệu để hiển thị. Phía dưới bên trái là bản đồ vùng bao phủ của số liệu, bên phải là tham số thông tin về số liệu và bản đồ thể hiện vector dòng chảy được phân theo tháng và theo tầng (tầng được quy chuẩn từ 0, 2, 4, 6, 8, 10, 12, 15, 20, 25, 30, 35, 40, 45, 50, 60, 70, 80, 90, 100, 125, 150, 200, 250,

300, 350, 400, 500, 600, 700, 800, 900, 1000, 1250, 1500, 2000, 2500, 3000 và 4000m). Sử dụng con trỏ tại nút chọn "…" phía bên phải mục "Tên số liệu" như ở Hình 4, cửa sổ "Hiệu chỉnh giá trị số liệu phân tích" sẽ được bật lên để người sử dụng hiệu chỉnh số liệu đầu vào. Tương tự như ở số liệu dòng chảy, chọn danh sách xổ xuống ở mục chọn "Yếu tố" để chọn các yếu tố khác sẽ được trình bày ở phía dưới.

|   | Kinh độ | Vĩ đô | Lớp nước       | $U$ (cm/s) | $V$ (cm/s)   |
|---|---------|-------|----------------|------------|--------------|
| r | 99.04   |       | 40             | 11.1       | $-1.5$       |
|   | 99.04   |       | 4 <sub>2</sub> | 9.3        | $-0.7$       |
|   | 99.04   |       | 44             | 7.5        | 0.4          |
|   | 99.04   |       | 46             | 0.8        | 2A           |
|   | 99.04   |       | 48             | $-5.6$     | 0.9          |
|   | 99.04   |       | 4 10           | $-5.6$     | 0.9          |
|   | 99.04   |       | 4 12           | $-5.6$     | 0.9          |
|   | 99.04   |       | 4 15           | $-5.6$     | 0.9          |
|   | 99.04   |       | 4 20           | $-5.6$     | 0.9          |
|   | 99.04   |       | 4 25           | $-5.6$     | 0.9          |
|   | 99.04   |       | 4 30           | $-5.6$     | 0.9          |
|   | 99.04   |       | 4 3 5          |            |              |
|   | 99.04   |       | 440            |            |              |
|   | 99.04   |       | 4 4 5          |            |              |
|   | 99.04   |       | 450            |            | $\mathbf{r}$ |

*Hình 4. Cửa sổ nhập liệu của chuỗi số liệu phân tích*

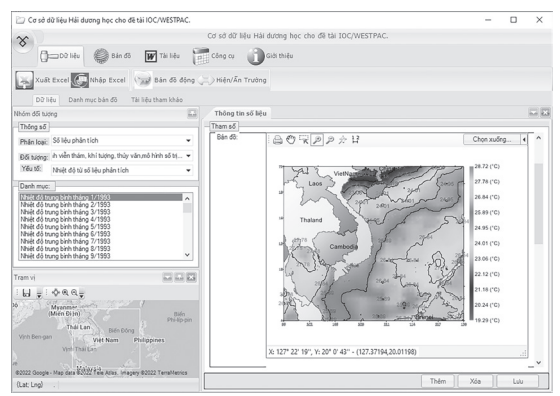

*Hình 5. Cửa sổ thể hiện số liệu nhiệt độ từ số liệu phân tích*

Hình 5 thể hiện nhiệt độ từ chuỗi số liệu phân tích, các nút chon và trình bày cũng tương tự như ở số liệu dòng chảy, tại "Bản đồ" trong mục "Tham số", chọn nút "Chọn xuống" để hiệu chỉnh thang màu hoặc xuất bản đồ ra dạng ảnh (JPG) hay xuất ra dạng lưới Esri grid ASC (Có thể tham khảo tại: https://en.wikipedia.org/ wiki/Esri\_grid) đây là dạng số liệu dạng lưới kiểu ASCII, người dùng có thể dùng các phần mềm GIS thông dụng như Surfer, ArcGIS… để sử dụng cho các mục đích của mình. Trình diễn số liệu độ mặn cũng tương tự như trên.

Hình 6 và Hình 7 thể hiện biểu đồ profile dòng chảy và nhiệt muối, ở đây người dùng có thể chọn các trạm theo điểm tại bản đồ phía dưới bên trái như trong hình và xuất biểu đồ ra dạng ảnh (JPG) tại nút chọn "Xuất ảnh" để sử dụng.

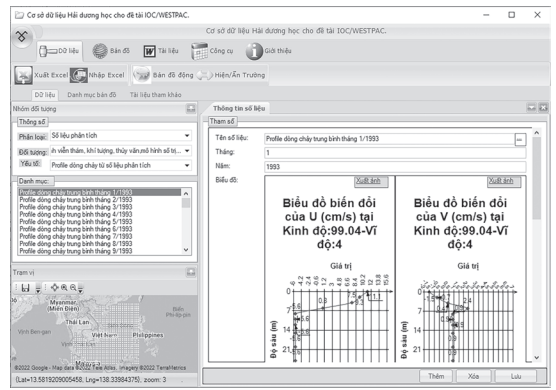

*Hình 6. Cửa sổ thể hiện số liệu profile dòng chảy từ số liệu phân tích*

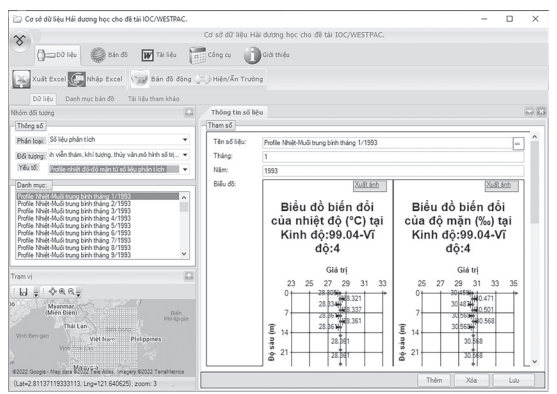

*Hình 7. Cửa sổ thể hiện số liệu profile nhiệt-muối từ số liệu phân tích*

# *3.2.2. Từ số liệu khảo sát*

Các thông số từ số liệu khảo sát bao gồm các nguồn số liệu lịch sử và của đề tài được tích hợp trong CSDL bao gồm các nội dung chính sau: Số liệu về môi trường: bao gồm môi trường nước, môi trường trầm tích; Số liệu các hệ sinh học – sinh thái: bao gồm độ phủ nền đáy, rạn san hô và năng suất sinh học; Số liệu về khí tượng, thủy văn, động lực: bao gồm nhiệt độ-độ muối nước biển, Dòng chảy, Khí tượng; Số liệu về quang học biển: bao gồm số liệu phổ ánh sáng; Số liệu về sinh vật định cư trên giá thể: bao gồm Tích lũy canxi, sinh vật định cư trên giá thể.

Hình 8 và Hình 9 thể hiện số liệu tại các trạm đo theo không gian và thời gian, người sử dụng có thể sử dụng danh sách "Chuyến số/Tên" để chọn trạm khảo sát, tại mục "Danh mục số liệu" sử dụng các nút bấm "Thêm", "Xóa", "Lưu" để hiệu chỉnh số liệu, tại mục "Thông số chính" để hiệu chỉnh thông tin trạm vị và lọc theo thời gian, tọa độ 4 góc hoặc lọc theo nguồn số liệu.

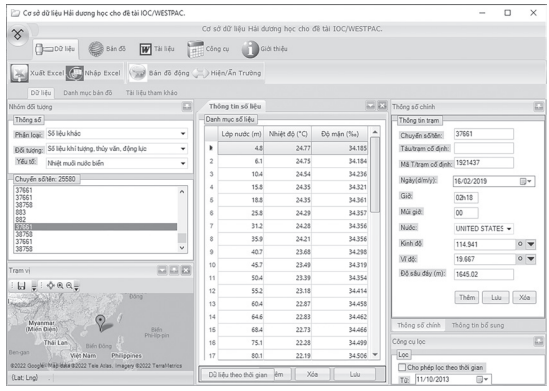

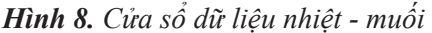

| Cơ sở dữ liệu Hải dương học cho để tài IOC/WESTPAC.                                                  |                     |                         |                            |                                                     |              |                                    |                   | $\Box$ | $\times$        |
|----------------------------------------------------------------------------------------------------|---------------------|-------------------------|----------------------------|-----------------------------------------------------|--------------|------------------------------------|-------------------|--------|-----------------|
| $\infty$                                                                                             |                     |                         |                            | Cơ sở dữ liệu Hải dương học cho để tài IOC/WESTPAC. |              |                                    |                   |        |                 |
| <b>Boother</b><br><b>DAT TALTIQU</b><br><b>ES Bán 63</b>                                             |                     | di Công cụ              |                            | Giới thiệu                                          |              |                                    |                   |        |                 |
| Xuất Excel<br>Nhão Excel                                                                             |                     |                         | San đồ động Hiện/Ân Trường |                                                     |              |                                    |                   |        |                 |
| Dữ liêu<br>Danh muc bán do<br>Tài liều tham kháo<br>Nhóm do tuong                                    | 屇                   |                         | Thông tin số liêu          |                                                     | 中国           | Thông số chính                     |                   |        | $\overline{13}$ |
| Thông số                                                                                             |                     |                         | Danh muc số liêu           |                                                     |              | Thông tin tram                     |                   |        |                 |
| Phận loại: Số lệu khác                                                                               | ٠                   |                         |                            | Lớp nước (m) Bước thời gian (hh:mm)                 | Vân tốc (c   | Chuyển số tên:                     | VP6               |        |                 |
| Đội tượng: Số liệu khi tượng, thủy văn, động lực                                                     | ٠                   | ٠                       |                            | 2 12h10                                             |              | Táutram cő dinh:                   | Thuyền Cá         |        |                 |
| Yéu tő:<br>Dòng chảy                                                                                 | ٠                   | $\overline{\mathbf{z}}$ |                            | 10 12h10                                            |              | Mã T/trạm cổ định: VP6             |                   |        |                 |
| Chuyển số Nm 210                                                                                     |                     | ś                       |                            | 20 12h10                                            |              | Noby(dimly):                       | 17/05/2013        |        | 田               |
| 26-Monitoring<br>26-Monitoring                                                                       | $\sim$              |                         |                            |                                                     |              | Già                                | 12610             |        |                 |
| 26-Monitoring<br>03-Monitoring                                                                       |                     |                         |                            |                                                     |              | Múi giới                           | 07                |        |                 |
| 03-Monitoring<br>27-Monitoring                                                                       |                     |                         |                            |                                                     |              |                                    |                   |        |                 |
| 27-Monitoring                                                                                        | ı                   |                         |                            |                                                     |              | Nade:                              | VIET NAM          | ٠      |                 |
| 27-Monitoring<br>27-Monitoring                                                                       | v                   |                         |                            |                                                     |              | Kinh då                            | 109.3812          |        | $\circ$         |
|                                                                                                    |                     |                         |                            |                                                     |              | Vi dõ:                             | 12 65142          |        | $\circ$         |
| Tram vi                                                                                              | c                   |                         |                            |                                                     |              | Đô sâu đây (m):                    | 8.58              |        |                 |
| Ы<br>0.067<br>$\bar{z}$<br>м<br>Myanmar<br>(Mién Dièn)                                               | B46n<br>Phi-lib pin |                         |                            |                                                     |              |                                    | Thêm<br>Luiz      |        | Xóa             |
| -Thái Lan<br>œ<br>ido Dóna<br><b>Vinh Ben-gan</b><br>Việt Nam<br><b>Philippines</b><br>Vich Thái Lin |                     |                         |                            |                                                     |              | Thông số chính<br>Công cu loc      | Thông tin bổ sung |        | 四               |
| 82022 Google - Map data 82022 Term Atlas, (magery 82022 Terral-ferries                               |                     | ×                       | photography and the 11     | $\mathsf{v}_{4n}$                                   | ¥<br>$1 - 1$ | Loc<br>Cho phép loc theo thời gian |                   |        |                 |

*Hình 9. Cửa sổ dữ liệu về dòng chảy*

Các thông tin bổ sung có thể xem và chỉnh lý tại "Thông tin bổ sung" thể hiện về nguồn gốc thông tin đi kèm gồm: người/đơn vị phân tích, xử lý; máy phân tích; phương pháp xử lý/thu mẫu; nguồn số liệu/tiền xử lý. Người sử dụng cũng có thể lọc các thông tin trạm theo không, thời gian và nguồn số liệu. Ta có thể chọn từ các nút đánh dấu để lọc thông tin gồm: Cho phép lọc theo thời gian, Cho phép lọc theo toa đô (không gian), Cho phép lọc theo nguồn (Nguồn gốc thông tin).

### *3.2.3. Từ thông tin về ảnh vệ tinh*

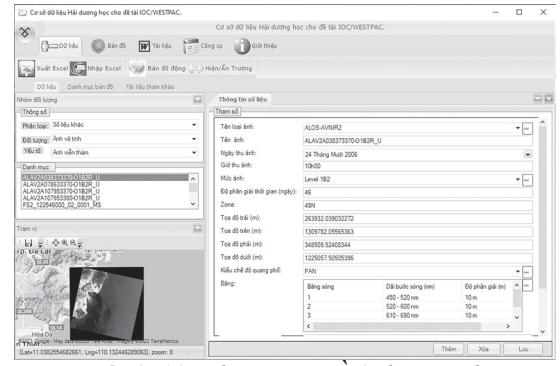

*Hình 10. Thông tin về ảnh vệ tinh*

Các thông tin về ảnh vệ tinh được thu nhập được cập nhật vào trong phần mềm để quản lý, sử dung cấu trúc chuẩn dạng KML đã được sử dụng lưu trữ thông tin của ảnh vệ tinh làm chuẩn.

Để chọn xem thông tin ảnh vệ tinh, từ cửa  $s\dot{\hat{o}}$  chính ở mục "Thông số" chọn phân loại: "Số liệu khác", Đối tượng: "Ảnh vệ tinh", Yếu tố: "Ảnh viễn thám", danh mục các ảnh sẽ hiện ra (Hình 10). Ở đây ta có thể chọn xem từng ảnh tại "Danh mục", phía dưới bên trái sẽ thấy hình ảnh thực tế của ảnh trên nền bản đồ số, có thể rê chuột để xem tọa độ của ảnh. Bên phải là các thông số chính của ảnh bao gồm: Tên loại ảnh; Tên ảnh; Ngày thu ảnh; Giờ thu ảnh (đã được quy chuẩn về GMT+7); Độ phân giải ảnh; Tọa độ UTM vuông 4 góc và vùng (zone); Kiểu chế độ quang phổ; Băng: băng sóng, dãi bước sóng, độ phân giải.; File metadata của ảnh: Thông tin nơi chứa ảnh đầy đủ (bao gồm thông tin và dữ liệu gốc của ảnh); Kiểu file: Là kiểu ảnh vệ tinh lưu trữ thông tin; File mô tả ảnh vệ tinh: Nơi chứa tệp thông tin của ảnh; Đơn vị lưu trữ: Đơn vị có lưu trữ ảnh.

*3.2.4. Từ số liệu trích xuất từ mô hình, số liệu gốc của ảnh viễn thám và số liệu gốc của máy đo đạc*

Ở mục "Thông số", chọn Phân loại số liệu: "Số liệu khác", Đối tượng: "Tập chuỗi số liệu trích xuất từ ảnh viễn thám, khí tượng, thủy văn…", có thể chọn các mục bao gồm: Chuỗi số liệu từ mô hình, khí tượng, thủy văn; Số liệu từ ảnh viễn thám; Số liệu gốc từ máy đo.Hình 11 thể hiện các số liệu mô hình, khí tượng, thủy văn …, các số liệu này được biên tập dưới dạng bảng (excel), người sử dụng có thể dùng cho mục đích của mình.

| Cơ sở dữ liệu Hải dương học cho để tài IOC/WESTPAC.                                                                                                    |                                                                                                    |                                                                                                    | $\Box$<br>$\times$ |
|----------------------------------------------------------------------------------------------------|----------------------------------------------------------------------------------------------------|----------------------------------------------------------------------------------------------------|--------------------|
| $\infty$<br><b>CHOOD HELL</b><br><b>TAY</b> Tài liệu<br>Bán do                                                                                                    | công cụ<br>Giới thiếu                                                                                                    | Cơ sở dữ liệu Hải dương học cho để tài IOC/WESTPAC.                                                                                                    |                    |
| <b>Xuất Excel</b><br>Nhập Excel<br>Dữ liêu<br>Danh muc bán đồ<br>Tài liệu tham kháo<br>Nhóm dői tudna                                                                                                    | ("suil Bán độ động ( Miện/An Trường<br>囩<br>Thông tin số liệu                                                                                                    |                                                                                                    | $-13$              |
| Thông số<br>Phận loại: Số lêu kháo<br>Đối tương: ih viễn thám, khí tượng, thủy văn,mô hình số trị v<br>You to:<br>Tập số liệu từ mô hình, khí tương, thủy văn<br>Danh much<br>Khi tuong-Thúy văn tại Nha Trang<br>Khi tuking-Thủy vẫn tại Vững Tâu<br>Khi tượng-Thủy vẫn tại Trường Sa<br>Bão biến Đông (1987-2018)<br>Luiu luidna nuide sôna tại Cân Thơ<br>Lưu lượng nước sông tại Mỹ Thuận<br>Thông tin đặp trên lưu vuic sông Hông<br>Thông tin đặp trên lưu vực sông Mekong<br>Ső liêu CTD<br>Tram vi<br>$0.09 -$<br>H<br>WINN HOLE<br>쬏<br>Tp: Nha Trang | Tham số<br>٠<br>Tên loại số liêu:<br>Các tham số thể hiện:<br>Noiv trich xuft:<br>Người lập số liệu:<br>Zone:<br>Toa đô trái (m):<br>Toa đô trên (m):<br>Toa đô phái (m):<br>Toa đô dưới (m):<br>v<br>Đường dẫn file:<br>冨<br>Nouãn aão số liệu: | Khi tudno-Thủy vẫn tại Nha Trang<br>Múc nuiõc: nhiệt độ: độ mân<br>15 Tháng Mulk 2018<br>NDCV_0.2.2<br>45N:<br>304206.552752115<br>1354851.10698841<br>304206 552752115<br>1354851 10698841<br>NhaTrang SM, xls<br>Wên Hải dương học |                    |

*Hình 11. Cửa sổ thể hiện số liệu lưu trữ từ mô hình, khí tượng, thủy văn*

Tương tự như ở phần "b. Từ số liệu khảo sát", ở đây người dùng cũng có thể hiệu chỉnh các thông tin và lọc thông tin cũng như xem và chỉnh sửa thông tin bổ sung.

*3.3. Nhóm chức năng quản lý bản đồ số 3.3.1. Quản lý thông tin bản đồ số*

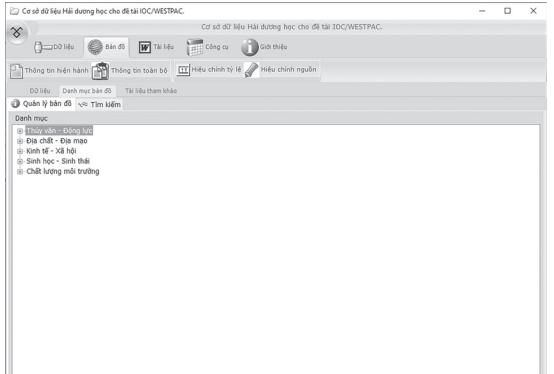

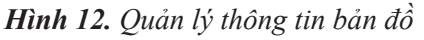

Để xem các thông tin chi tiết bản đồ, chỉ cần click qua danh mục "Bản đồ", xem Hình 12. Người dùng có thể thêm, xóa, sửa thông tin bản đồ và các nhóm thông tin bản đồ đi kèm, thêm mới một biểu ghi thông tin bản đồ bằng cách chọn chuột phải trên danh mục ở các nhóm đối tượng chọn "Thêm mới bản đồ", cửa sổ sẽ hiện ra, Hình 13, điền đẩy đủ thông tin và chọn "Đồng ý" để lưu thông tin vào CSDL. Cũng có thể chọn di chuyển để đặt vị trí của thông tin trên danh mục.

| i - Địa chất - Địa mao<br><b>E</b> -Đia hình                                                                                                    |                                                                     |   |                 |  |  |  |  |  |                                                              |  |  |  |  |  |  |  |
|----------------------------------------------------------------------------------------------------|---------------------------------------------------------------------|---|-----------------|--|--|--|--|--|--------------------------------------------------------------|--|--|--|--|--|--|--|
| Bản đồ biến đổi đư[                                                                                                    |                                                                     |   |                 |  |  |  |  |  |                                                              |  |  |  |  |  |  |  |
| Bản đồ hiện trang (                                                                                                    | Di chuyển                                                           | ٠ | Lên trên cùng   |  |  |  |  |  |                                                              |  |  |  |  |  |  |  |
| Bản đồ biến đổi đư                                                                                                    | Thêm mới bản đồ                                                     |   | Lên trên        |  |  |  |  |  |                                                              |  |  |  |  |  |  |  |
| Bản đồ hiện trang                                                                                                    | Sửa bản đồ                                                          |   | Xuống dưới      |  |  |  |  |  |                                                              |  |  |  |  |  |  |  |
| – Bản đồ biến đối đư                                                                                                    | Xóa bản đồ                                                          |   | Xuống dưới cùng |  |  |  |  |  |                                                              |  |  |  |  |  |  |  |
| – Bản đồ hiện trang l                                                                                                    |                                                                     |   |                 |  |  |  |  |  |                                                              |  |  |  |  |  |  |  |
| - Bản đồ biến đổi đư                                                                                                    |                                                                     |   |                 |  |  |  |  |  |                                                              |  |  |  |  |  |  |  |
| - Bản đồ hiện trang Bãi Thịt - Ninh Thuân<br>Bản đồ biến đổi đường bờ An Viên - Cửa Bé - Nha Trang - Khánh Hòa<br>- Bản đồ hiện trang An Viên - Cửa Bé - Nha Trang - Khánh Hòa |                                                                     |   |                 |  |  |  |  |  |                                                              |  |  |  |  |  |  |  |
|                                                                                                    |                                                                     |   |                 |  |  |  |  |  | Bản đồ biến đổi đường bờ Vĩnh Nguyên - Nha Trang - Khánh Hòa |  |  |  |  |  |  |  |
|                                                                                                    |                                                                     |   |                 |  |  |  |  |  | Bản đồ hiện trạng Vĩnh Nguyên - Nha Trang - Khánh Hòa        |  |  |  |  |  |  |  |
|                                                                                                    | Bản đồ hiện trạng Quảng Trưởng - Nha Trang - Khánh Hòa              |   |                 |  |  |  |  |  |                                                              |  |  |  |  |  |  |  |
|                                                                                                    | Bản đồ biến đổi đường bờ Nam sông Cái - Nha Trang - Khánh Hòa       |   |                 |  |  |  |  |  |                                                              |  |  |  |  |  |  |  |
|                                                                                                    | Bản đồ hiện trạng Nam sông Cái - Nha Trang - Khánh Hòa              |   |                 |  |  |  |  |  |                                                              |  |  |  |  |  |  |  |
|                                                                                                    | Bản đồ biến đổi đường bờ khu Hòn Chồng - Nha Trang - Khánh Hòa      |   |                 |  |  |  |  |  |                                                              |  |  |  |  |  |  |  |
|                                                                                                    | Bản đồ hiện trang Đồng Đế - Hòn Chồng - Nha Trang - Khánh Hòa       |   |                 |  |  |  |  |  |                                                              |  |  |  |  |  |  |  |
|                                                                                                    | Bản đồ biến đổi đường bờ Bãi Tiên - Hòn Rùa - Nha Trang - Khánh Hòa |   |                 |  |  |  |  |  |                                                              |  |  |  |  |  |  |  |
|                                                                                                    | - Bản đồ hiện trang Mũi Kê Gà - Nha Trang - Khánh Hòa               |   |                 |  |  |  |  |  |                                                              |  |  |  |  |  |  |  |
|                                                                                                    | Bản đồ tuyến độ sâu khu vực Thái An - Mỹ Hòa - Ninh Thuận           |   |                 |  |  |  |  |  |                                                              |  |  |  |  |  |  |  |
|                                                                                                    | Bản đồ tuyến đồ sâu khu vực Phước Dinh - Ninh Thuân                 |   |                 |  |  |  |  |  |                                                              |  |  |  |  |  |  |  |
|                                                                                                    | Bản đồ đô sâu khu vưc Sơn Hải - Ninh Thuân                          |   |                 |  |  |  |  |  |                                                              |  |  |  |  |  |  |  |
|                                                                                                    | Bản đồ đồ sâu khu vực Từ Thiên - Ninh Thuận                         |   |                 |  |  |  |  |  |                                                              |  |  |  |  |  |  |  |

*Hình 13. Thêm mới thông tin bản đồ*

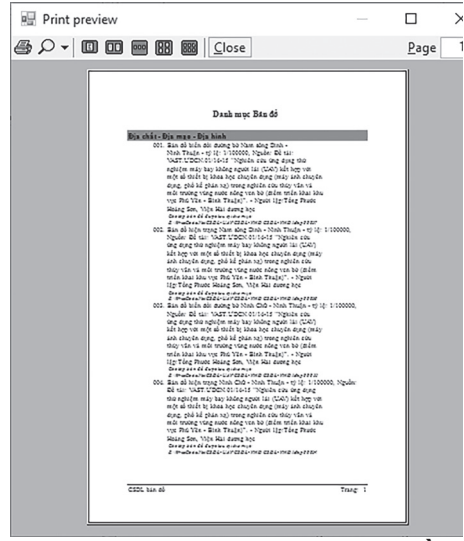

*Hình 14. Báo cáo dữ liệu bản đồ*

Để xem các báo cáo/in ấn tại Thực đơn chính của phần mềm chọn "Thông tin hiện hành" cửa sổ báo cáo sẽ hiện ra (Hình 14). Tương tự như vậy nhưng sẽ xuất báo cáo toàn bộ thông tin hiện có trong CSDL cho bản đồ ở "Thông tin toàn bộ". Chọn "Print" để xuất bản ra máy in.

*3.3.2. Xem/cập nhật bản đồ số*

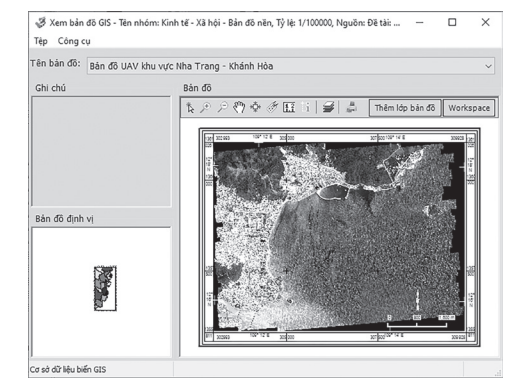

*Hình 15. Xem bản đồ số*

S Xem bản đồ GIS - Tên nhóm: Thủy văn - Động lực - Động lực, Tỷ lệ: 1/1 Tệp Công cụ

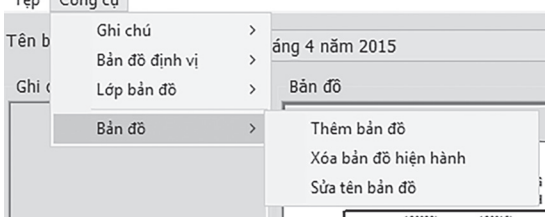

*Hình 16. Thực đơn thêm/xóa/chỉnh sửa bản đồ số*

Để xem bản đồ chọn nhấp đôi chuột trái vào tên thông tin bản đồ để hiển thị (Hình 13). Cửa sổ "Xem bản đồ GIS" sẽ hiện thị ở Hình 15, các bản đồ số sẽ hiện thị, người dùng có thể phong to, thu nhỏ, in ấn như ở các phần mềm GIS thông dụng. Để hiệu chỉnh bản đồ có thể chọn "Workspace" để thêm bản đồ mới với định dạng tệp kiểu "Wor" của MapInfo hoặc chọn "Thêm lớp bản đồ" với định dạng kiểu tệp "Tab" để chèn một lớp bản đồ. Cũng có thể chọn tại Thực đơn "Công cụ" để thêm/xóa/chỉnh sửa bản đồ ghi chú, bản đồ định vị và bản đồ chính (Hình 16). Các bản đồ được hiển thị dựa trên công cụ mapPicture được nhúng vào phần mềm đã được giới thiệu ở phần yêu cầu phần mềm, công cụ này có chức năng liên kết giữa phần mềm MapInfo đã được cài đặt trên Windows và các bản đồ số đã được lưu trong phần mềm CSDL đang quản lý chúng và hiển thị bản đồ đó theo cách của phần mềm.

Việc thể hiện hiển thị bản đồ là trong suốt, tất cả bản đồ sẽ được chương trình liên kết để thể hiện trong chương trình này.

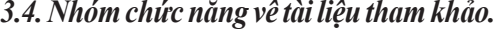

|                         | Cơ sở dữ liệu Hải dương học cho để tài IOC/WESTPAC.            |                    |                   |                                                                           |                                                     |                  |             |                      | $\Box$<br>-          | $\times$     |
|-------------------------|----------------------------------------------------------------|--------------------|-------------------|---------------------------------------------------------------------------|-----------------------------------------------------|------------------|-------------|----------------------|----------------------|--------------|
| $\infty$                |                                                                |                    |                   |                                                                           | Cơ sở dữ liệu Hải dương học cho để tài IOC/WESTPAC. |                  |             |                      |                      |              |
|                         | $\bigoplus$ = DO liệu                                          |                    |                   | Bán 65 W Tái lệu công cu cho thiệu                                        |                                                     |                  |             |                      |                      |              |
|                         |                                                                |                    |                   | Thông tin hiện hành nghĩ Thông tin toàn bộ May Cơ quan ban hành Mugubi ký |                                                     |                  |             |                      |                      |              |
| Dữ liêu                 | Danh muc bán đồ                                                | Tài liều tham kháo |                   |                                                                           |                                                     |                  |             |                      |                      |              |
| Tim kiem:               |                                                                |                    |                   |                                                                           |                                                     |                  |             | Năm ban hành:        | Hiến thi mỗi trang:  |              |
|                         |                                                                |                    | Tim               | Bỏ tìm kiếm                                                               |                                                     |                  | Tất cá      | $\checkmark$         | 50 biểu ghi          | $\checkmark$ |
|                         | Văn bản pháp quy Tài liệu khoa học Phim/ánh<br><b>图 X</b><br>自 |                    |                   |                                                                           |                                                     |                  |             |                      |                      |              |
|                         | Số/Ký hiệu                                                     | Now<br>ban<br>hành | Tên<br>văn<br>bán | Cơ quan ban hành                                                          | Người ký                                            | Phân Ioai        | Hiêu<br>lưc | Têp                  | Liên kết tài liệu    | $\lambda$    |
| r<br>$\overline{1}$     | 100/2015/OH13                                                  | 27/11/2015         | 8Ô L              | Chính phú                                                                 | Thủ tướng chính phủ                                 | Luật - Pháp lệnh | Còn         | $\cdots$             | luaths.pdf           |              |
| $\overline{a}$          | 03/1999/CT-TTo                                                 | 20/01/1999         | CHÍ               | Chính phú                                                                 | Thủ tướng chính phủ Sắc lệnh - Sắc luật             |                  | Còn         | $\cdots$             | chithi 1.do          |              |
| $\overline{\mathbf{3}}$ | 4359-UBND                                                      | 12/10/2007         | Chu               | UBND Tinh Ninh Thuân                                                      | Chủ tích                                            | Quyết định       | Còn         | $\cdots$             | ke hoach bao ton bie |              |
| 4                       | SĐ-26/CP                                                       | 26/04/1996 Du t    |                   | xš                                                                        | Chủ tích                                            | Nghị định        | Còn         | $\cdots$             | nghidinh 2.d         |              |
| s                       | 52/2005/OH11                                                   | 29/11/2005 LUÂ     |                   | Chính phú                                                                 | Thủ tướng chính phủ                                 | Luật - Pháp lênh | Còn         | $\cdots$             | Luat moi truono      |              |
| ó                       | 68/CP                                                          | 11/01/1996 Lušt    |                   | Chính phú                                                                 | Thủ tưởng chính phủ                                 | Luật - Pháp lênh | Còn         | $\cdots$             | luat khoang san      |              |
| $\overline{z}$          | 195-HD8T                                                       | 26/06/1990 NGH     |                   | Hội đồng bồ trưởng                                                        | Bồ trưởng                                           | Nghị định        | Còn         | $\cdots$             | NGHi DINH1.c         |              |
| $\theta$                | 116/2007/0D-TTo                                                | 23/07/2007 Phê     |                   | Chính phú                                                                 | Thủ tưởng chính phủ                                 | Quyết định       | Còn         | $\cdots$             | quyetdinh2.p         |              |
| $\mathbf{9}$            | 22/2003/OD-UB                                                  | 09/09/2003 QUY     |                   | Huyên                                                                     | Chủ tích                                            | Quyết định       | Còn         | $\cdots$             | Quyet dinh 9.        |              |
| 10                      | 134 TS/OD                                                      | 21/04/1992 QUY     |                   | Hưyễn                                                                     | Chủ tích                                            | Quyết định       | Còn         | $\cdots$             | quyet dinh 4.        |              |
| 11                      | 187-TS                                                         | 27/06/1989 QUY     |                   | Hưyền                                                                     | Chủ tích                                            | Ouvět dinh       | Còn         | $\cdots$             | quyet dinh 5.        |              |
| 12                      | 20 /2003/OD-8TS                                                | 12/12/2003 QUY     |                   | Hồi đồng bồ trường                                                        | Bồ trường                                           | Ouvět định       | Còn         | $\cdots$             | ouvet dinh 1.        |              |
| 13                      | 29/2003/QD-UB                                                  | 24/09/2003 QUY     |                   | xă                                                                        | Chủ tích                                            | Ouvět dinh       | Còn         | $\ddot{\phantom{a}}$ | Ouvet dinh 8.        |              |
| 14                      | 29-2003-OD-UR                                                  | 04/09/2003 Ouv.    |                   | xx                                                                        | Chú tích                                            | Quyết định       | Còn         |                      | Queet digh kem can c |              |

*Hình 17. Cửa sổ văn bản pháp quy*

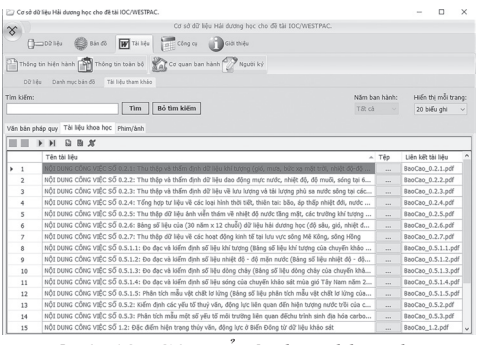

*Hình 18. Cửa sổ tài liệu khoa học*

Xem và chỉnh lý thông tin tại thực đơn chính của chương trình chọn "Tài liệu", sẽ xuất hiện các mục con được chia ra làm 3 mục chọn gồm: Tài liệu pháp quy, Tài liệu khoa học và Phim/ảnh. Chọn các mục để xem chi tiết. Hình 17 thể hiện cửa sổ văn bản pháp quy, bộ dữ liệu về các văn bản pháp quy (bao gồm các quy định, nghị định, thông tư, ...) về bảo vệ môi trường, tài nguyên, nguồn lợi có liên quan đến rạn san hô cũng được cập nhật đưa vào phần mềm CSDL.

Các dữ liệu này sẽ được biên tập ở dạng này bao gồm các nội dung đã tóm tắt, cụ thể là : Tiêu đề của văn bản, số quyết định, ngày ký, người ký hoặc (tác giả), phân loại, cơ quan ban hành, các văn bản toàn văn (full text) ở định dạng \*.doc, \*.docx, \*.pdf và cả các văn bản scan (nếu có) đều có thể cập nhật vào CSDL. Nhấp đôi chuột trái trên tên văn bản để mở tệp đính kèm.

Tài liệu khoa học bao gồm các danh mục tài liệu khoa học được sắp xếp từ trên xuống theo thời gian mới nhất được cập nhật (Hình18). Người dùng có thể xem, xóa, chỉnh sửa. Nhấp đôi chuột trái trên tên tài liệu để mở tệp đính kèm để xem văn bản.

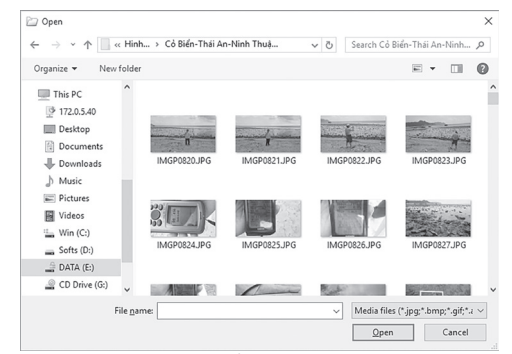

*Hình 20. Cửa sổ thêm, xóa phim/ảnh nhiều liên kết*

Mục quản lý phim/hình ảnh để người dùng cập nhật các phim và hình đã chụp ở các điểm khảo sát và một số thông tin phim ảnh hữu ích có liên quan, với hình ảnh nhóm tác giả chon định dạng Mp4 (MPEG-4 Part 14, tham khảo tại: https:// en.wikipedia.org/wiki/MPEG-4\_Part\_14) làm chuẩn đây là định dạng phim được nén khá tốt thích hợp cho việc lưu trữ cũng như trình diễn phim được sử dụng khá thông dụng hiện nay, về hình ảnh nhóm tác giả chọn định dạng JPG (JPGE, tham khảo tại: https://en.wikipedia.org/wiki/JPEG) làm chuẩn, đây là định dạng có chất lượng nén cũng như trình diễn khá tốt, tuy nhiên đối với phim và hình ảnh nhóm tác giả cũng đưa vào thêm một số định dạng khác kiểu Windows hay sử dụng như BMP, MOVI để có sự đa dạng hơn trong việc lưu trữ thông tin, xem Hình 19. Để thêm mới hoặc xóa một liên kết phim/ảnh chọn "Thêm liên kết" cửa sổ thêm mới sẽ hiển thị, Hình 20, điền đầy đủ thông tin, chọn "Đồng ý" để cập nhật, chọn "Bỏ qua" nếu không muốn cập nhật, chọn "Xóa" để loại bỏ liên kết.

#### *3.5. Các nhóm hỗ trợ*

*3.5.1. Xuất nhập dữ liệu*

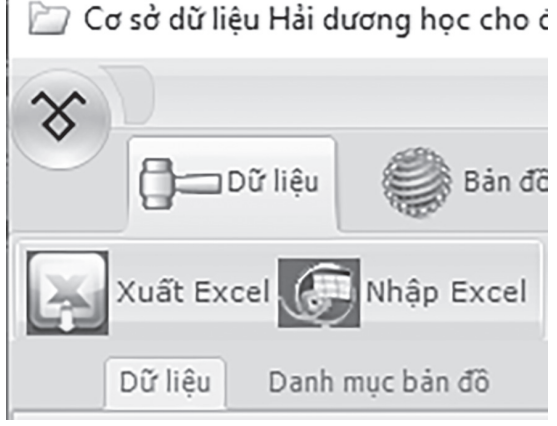

*Hình 21. Thực đơn chức năng xuất/nhập dữ liệu*

Chức năng Xuất và Nhập tập tin kiểu excel là một chức năng rất hữu ích, vì người nhập chỉ cần nhập các số liệu theo lô với một định dạng đã được quy định trong tập tin excel khi đi thu thập, sau đó chức năng Nhập sẽ hỗ trợ việc nhập các số liệu đó một cách tự động vào trong hệ thống (Hình 21).Cũng như sự hữu ích của chức năng Nhập, chức năng Xuất sẽ hỗ trợ cho việc xuất các thông tin trong hệ thống ra tập tin excel, người dùng có thể sự dụng thông tin dữ liệu này theo nhu cầu để in ấn, lập báo cáo và cả phân tích thông tin phục vụ các mục đích khác nhau.

*3.5.2. Lập báo cáo cho số liệu khảo sát*

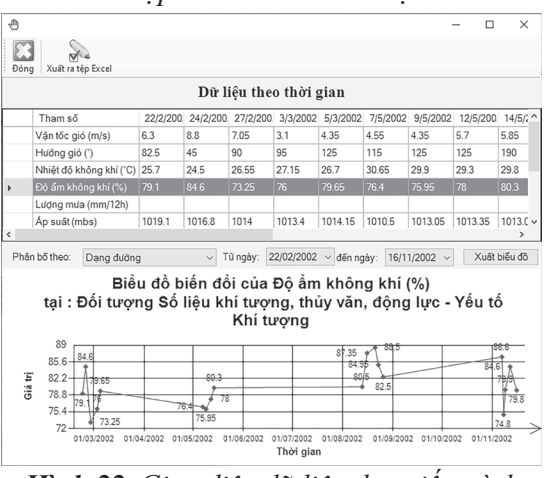

*Hình 22. Giao diện dữ liệu theo tiến trình thời gian*

Đây là một công cụ để theo dõi biến đổi của các tham số theo trạm khảo sát mang giá trị số theo thời gian (Hình 22).

Chức năng này đã được tích hợp trong phần mềm. Để sử dụng chức năng trên cần chọn các trạm khảo sát ở một yếu tố nào đó, lựu chọn các trạm tại danh mục "Chuyến số/tên" để chọn các trạm cần so sánh, sau khi chọn xong nhấp chuột vào nút "Dữ liệu theo thời gian" ở phần "Thông tin số liệu", phần mềm sẽ hiển thị cửa sổ dữ liệu theo thời gian, liệt kê tất cả dữ liệu của các tham số trong tất cả các thời gian đã được chon.

*3.5.3. Hiển thị bản đồ động từ số liệu khảo sát*

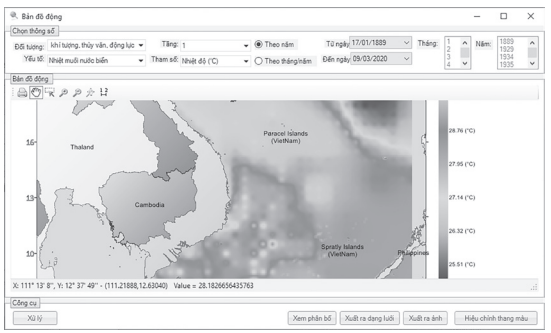

*Hình 23. Cửa sổ bản đồ động*

Bản đồ động được xây dựng nhằm kết xuất số liệu khảo sát hiện có trong CSDL ra bản đồ kiểu số theo thời gian hoặc theo nhiều tháng, nhiều năm. Đây là một hỗ trợ tốt để nhà khoa học, quản lý có cái nhìn toàn cảnh về dữ liệu theo không và thời gian. Hình 23 thể hiện một bản đồ động đã kết xuất, người dùng có thể xuất ra hình ảnh đưa và báo cáo của mình. Trong cửa bản đồ động, chọn "Đối tượng", chọn "Yếu tố", chọn "Tham số" để xác định loại dữ liệu cần kết xuất, tùy vào loại dữ liệu có tầng đo hay không mục chọn "Tầng" sẽ xuất hiện cho phép chọn tầng đo nào được sử dụng để tính toán. Với biến thời gian có thể chọn theo năm hoặc theo tháng/năm cho phù hợp với yêu cầu của người dùng. Công cụ MapTC Control for DotNet đã được nhóm tác giả nêu ở phần đầu được dùng để thể hiện để biểu diễn bản đồ số. Sau khi đã thiết đặt được các thông số đầu vào, chọn "Xử lý" để phần mềm tiến hành phân tích và kết xuất ra bản đồ. Các bản đồ số nội suy bằng phương pháp IDW (Inverse Distance Weight). Người sử dụng có thể phóng to, thu nhỏ, in ấn… bản đồ này như việc sử dụng xem bản đồ trong các phần mềm GIS thông dụng, sử dụng chuột rê trên bản đồ để xem giá trị bao gồm tọa độ và giá trị phân tích tại lưới tính được hiển thị ở dưới bản đồ.

### *3.5.4. Quản lý người sử dụng*

Chức năng quản lý người sử dụng được chia ra làm 3 nhóm sử dụng, có thể xem Hình 1 phần đăng nhập bao gồm: Người dùng thông thường: là người sử dụng ứng dụng, có thể truy xuất xem dữ liệu, dạng bản đồ hoặc dạng thống kê bảng biểu và có thể in ấn các dữ liệu được phép xem; Người quản lý: là người dùng thông thường có thêm các chức năng lập báo cáo hỗ trợ ra quyết định và quyền xác nhận dữ liệu cập nhật (nếu dữ liệu nhập chưa được xác nhận thì chưa được thể hiện trong hệ thống).

|  |  | NH Quản lý người sử dụng |                                           |       |                    |
|--|--|--------------------------|-------------------------------------------|-------|--------------------|
|  |  |                          | i Mới   sửa   B Xóa   & Làm tươi   B Đóng |       |                    |
|  |  | Tên                      | Tên đầy đủ                                | Admin | Thời gian khởi tao |
|  |  | Admin                    | Administrator                             | ⋈     | 3/9/2022 2:45 PM   |
|  |  | tien                     | Ngô Manh Tiến                             | ☑     | 3/9/2022 2:45 PM   |

*Hình 24. Cửa sổ quản lý người sử dụng*

Quản trị viên hệ thống: là người toàn quyền sử dụng truy xuất dữ liệu như cấp/ xóa quyền cho tài khoản mới, các chức năng còn lại tương tự như quyền của người quản lý. Nếu đăng nhập với quyền "Quản trị viên hệ thống" thành công, hệ thống sẽ hiển thị các chức năng khác mà tài khoản có quyền truy cập, chọn "Công cụ" trên thực đơn chính, chọn "Quản lý người dùng" (xem Hình 24).

### **4. Kết luận**

Bài báo đã trình bày một số nội dung chính cho phần xây dựng chương trình quản lý CSDL và định hướng cơ bản của sự phát triển bộ chương trình trong tương lai gần. Với các phân tích và đi sâu vào nội dung từng phần về các nhóm chức năng, đã trình bày bức tranh khá đầy đủ các dữ liệu liên quan về biển đã được khảo sát và thu thập. Chương trình cũng đã xây dựng phần kết xuất từ nguồn số liệu hiện có trong CSDL ra bản đồ động, đây là một mô-đun cho người dùng cách nhìn trực quan biểu hiện từ các số liệu số thực ra dạng không gian và thời gian.

Phần mềm quản lý CSDL trên vùng biển Việt Nam được thiết kế, xây dựng hợp lý, nó có thể thu thập đầy đủ các dữ liệu hiện có, dễ sử dụng, mở rộng, cập nhật phân tích các thông tin cơ bản có độ tin cậy và tính đại diện cao. Các dấu hiệu bất thường sẽ được cảnh báo để người sử dụng có thông tin về sự kiện bất thường. Ngoài ra, đây là một CSDL mở cho phép cập nhật thường kỳ các nguồn số liệu của các chương trình đề tài, dự án mới, các chính sách biển và cả các lớp thông tin bản đồ GIS, ảnh viễn thám về hải dương vùng biển Việt Nam.

#### **Tài liệu tham khảo**

- 1. Abraham Silberschatz, Henry F. Korth, S. Sudarshan (2011), *Database System Concepts*, Published by McGraw-Hill, a business unit of The McGraw-Hill Companies, Inc., 1221 Avenue of the Americas, New York, NY 10020. Copyright © by The McGraw-Hill Companies, Inc. All rights reserved.
- 2. Dave Grundgeiger (2002), *Programming Visual Basic .NET*, O'Reilly Media (ISBN 0-5960-0093- 6), USA.
- 3. Dušan Petkovíc (2008), *Microsoft®SQL Server™2008 A Beginner's guide*, The McGraw-Hill Companies (ISBN 0-0715-4638-3), USA.
- 4. Mark Chatham (2012), *Structured Query Language By Example - Volume I:* Data Query Language, Lulu.com; First Edition (ISBN 1-2911-9951-9).
- 5. Ngô Mạnh Tiến, Nguyễn Hoàng Thái Khang, Vũ Văn Tác, Phan Quảng (2014), Cơ sở dữ liệu Hải dương học Vịnh Vân Phong - Tỉnh Khánh Hòa, *Tuyển tập nghiên cứu biển (ISSN 1859-2120)*, số XX, tr. 10-18.
- 6. Ngô Mạnh Tiến, Nguyễn Hữu Huân, Trần Văn Chung, Tống Phước Hoàng Sơn, Võ Trọng Thạch, Phạm Thị Thu Thúy (2017), Xây dựng khung cơ sở dữ liệu số về hải dương, môi trường

vùng biển Ninh Thuận-Bình Thuận, *Tạp chí khoa học & Công nghệ Biển (ISSN 1859-3097)*, số 4, tr. 445-458.

- 7. Ngô Mạnh Tiến, Phan Quảng, Tống Phước Hoàng Sơn, Vũ Văn Tác, Làu Và Khìn, Nguyễn Hoàng Thái Khang, Trần Văn Chung (2022). Cơ sở dữ liệu hải dương học Biển Đông, *Tạp chí Đại học Khánh Hòa (ISN: 2588- 1353)*, tập (1), số 1, tr. 20-27.
- 8. Ngô Mạnh Tiến, Trần Văn Chung (2017), Phần mềm cơ sở dữ liệu biển vùng Đầm Thủy Triều - Vịnh Cam Ranh có hỗ trợ chương trình dự báo ô nhiễm biển, *Tạp chí KHCN & Môi trường tỉnh Khánh Hòa (ISSN 1859- 1981)*, số 4, tr. 26-29.
- 9. Paolo Pialorsi, Marco Russo (2010), *Programming Microsoft LINQ in Microsoft .NET Framework 4*, Published with the authorization of Microsoft Corporation by O'Reilly Media, Inc.1005 Gravenstein Highway North Sebastopol, California 95472 (ISBN 0-7356- 4057-2), USA.
- 10. Tim Patrick (2010), *Microsoft ADO. NET 4 Step by Step*, Pearson Education (ISBN 0-7356-5690-8), UK.
- 11. Trần Văn Chung và Ngô Mạnh Tiến (2020), Tiếp cận nguồn dữ liệu hải dương học miễn phí khu vực biển Đông, *Tạp chí Khoa học & Công nghệ Đại học Duy Tân (ISSN 1859 - 4905)*, số 04(41), tr. 37-45.